# **Managing U.S. payroll in-house**

**Goal:** Learn how to run in-house payroll in Ajera, from beginning to end.

### **In this quick lesson**

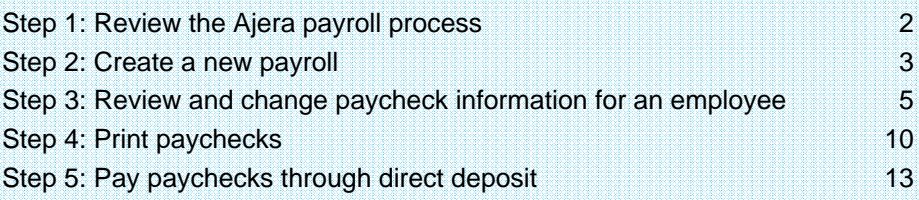

You're ready to process payroll after you've completed your payroll setup and entered timesheets.

With Ajera, you can:

- Select the date range for the payroll.
- Select employees to pay.
- Issue a check or pay employees by direct deposit.
- View all checks at any level of detail before printing.
- Easily make changes in real time and continue processing the payroll without delay.

Ajera calculates:

- Earnings.
- Federal, state, and local taxes.
- Deductions.

Ajera service plans ensure compliance with all federal and state government requirements, avoiding costly penalties and corrections.

## **Step 1: Review the Ajera payroll process**

Running your payroll in Ajera is an easy three-step process:

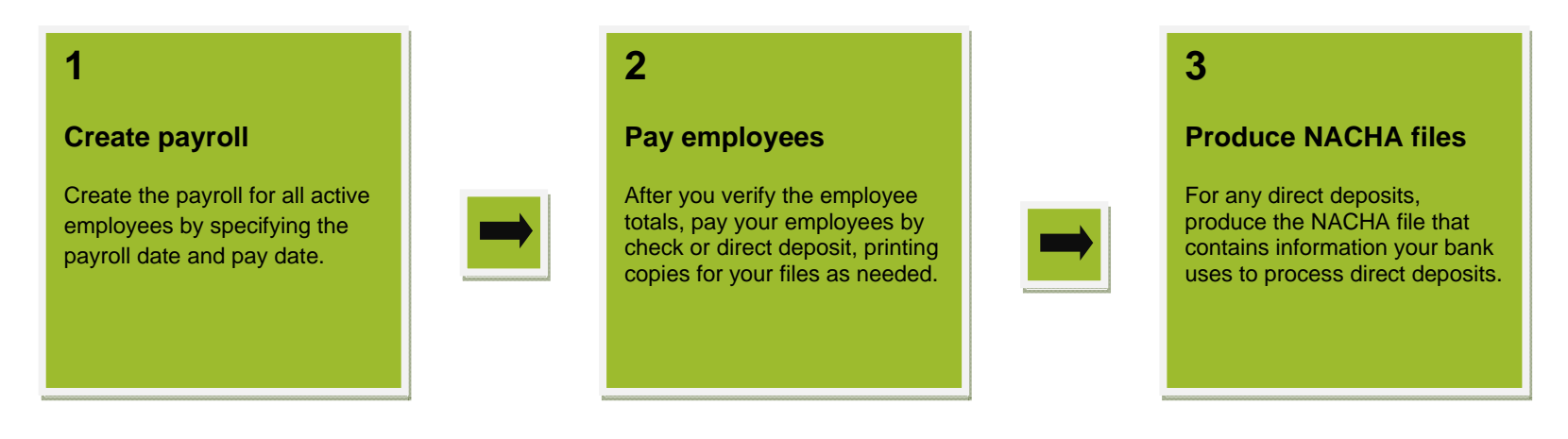

You'll want to establish internal procedures for timesheet due dates to ensure you have the information in Ajera by your payroll-processing deadline.

### **Step 2: Create a new payroll**

- 1. From the **Manage** menu, click **Payroll**.
- 2. Click the **New** button.
- 3. Enter general information about the payroll.

New Payroll

Description Regular Payroll

Pay date 11/16/11

Period beginning date 11/01/11

Period ending date 11/15/11

**If needed, you can pay some employees weekly and others monthly by defining it in the employee's setup (Setup > Employees).** 

Pay period

Employee

Semi Monthly

Bank account Washington Mutual - Payroll

Retrieve previously unpaid hours

**When you create a payroll, Ajera automatically creates paychecks for active employees based on their timesheet entries for that pay period.** 

**Enter the pay period and pay date.** 

**Select the bank account to use for the payroll.** 

 $\overline{ }$ 

**If you have adjustments to employees' time in a previous pay period, leave this check box selected. All hours entered on timesheets through the period-ending date that were not previously paid are then included in this payroll.** 

#### **To run payroll for all employees, leave this field blank.**

**To run payroll for one employee, you would enter the employee. For example, you may need to issue a check because an employee is terminated.** 

4. Enter specific information:

**If you want to include all the automatic additional pays, taxes, deductions, direct deposits, or fringe benefits that you set up for employees, leave the appropriate check boxes selected.** 

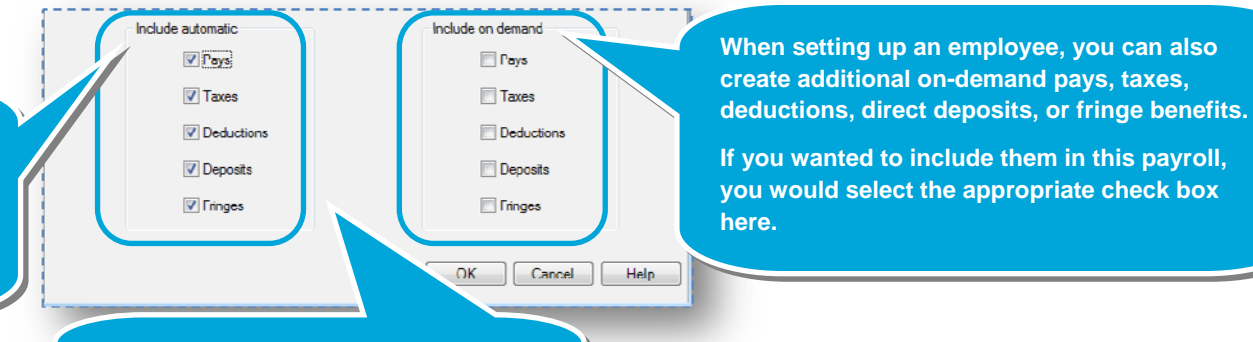

 $\overline{\mathbf{x}}$ 

 $\left[ \rule{0pt}{10pt}\right]$ 

P

**Typically, you don't change the Include in automatic or Include on demand check boxes for a regular payroll.** 

**3** 

### *Step 2: Create a new payroll (continued)*

5. Here's what the completed payroll looks like:

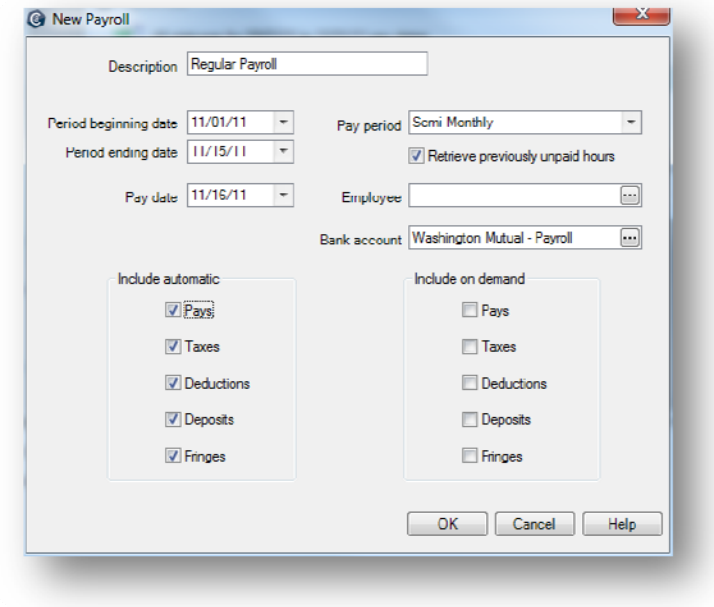

6. Click **OK**.

 $-10 - 8$ 

## **Step 3: Review and change paycheck information for an employee**

After you create a new payroll, a window listing all employees being paid in this payroll appears.

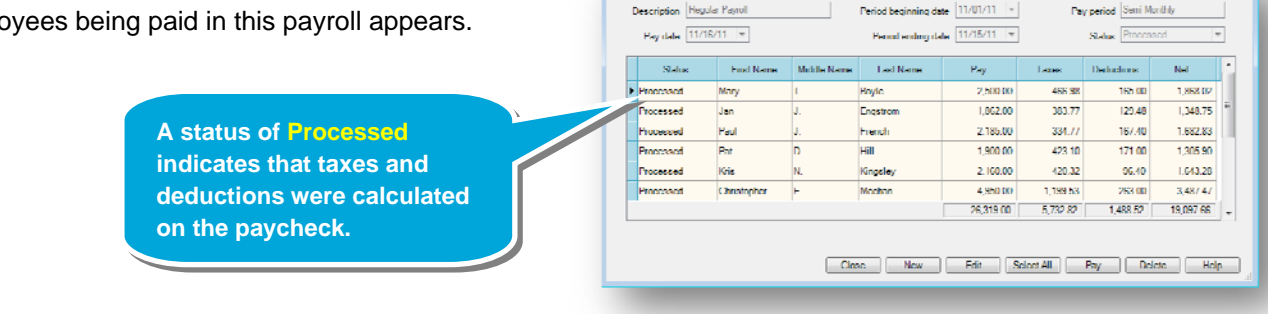

<sup>O</sup> Paychock List

Let's review paycheck information for an employee.

1. Select the employee and click the **Edit** button. View the **Paycheck** tab.

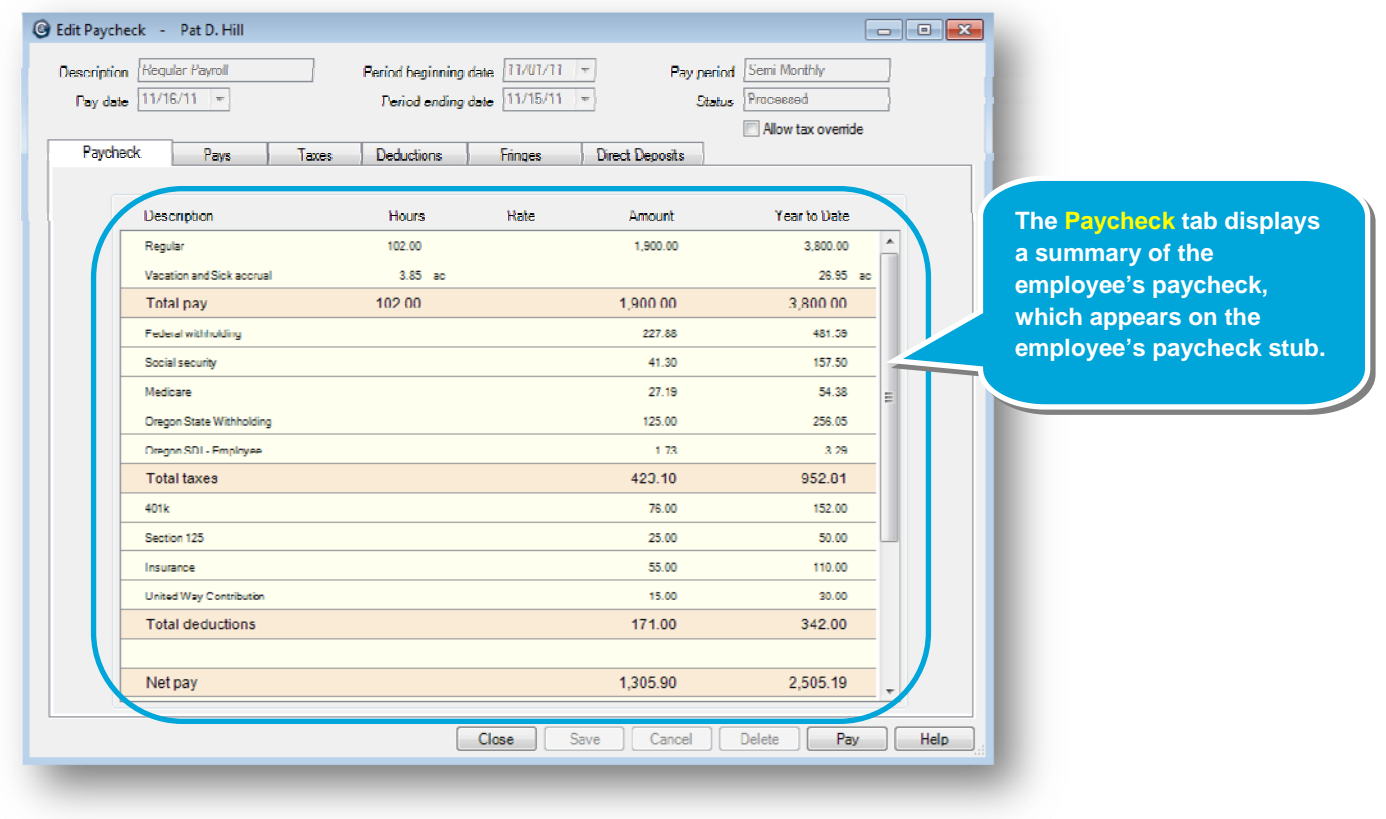

2. Click the **Pays** tab and click the plus  $\mathbb{F}$  sign to view detail for a pay.

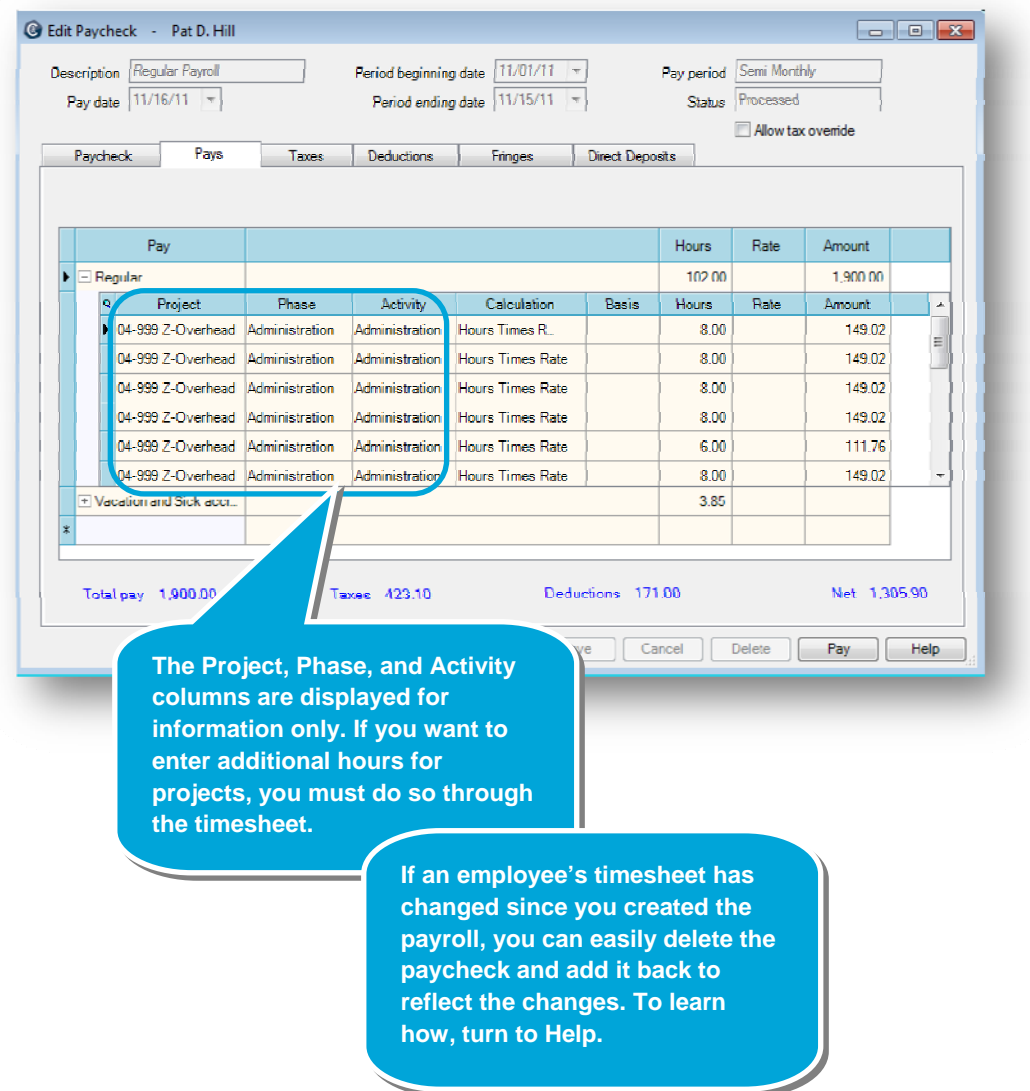

3. Click the **Taxes** tab.

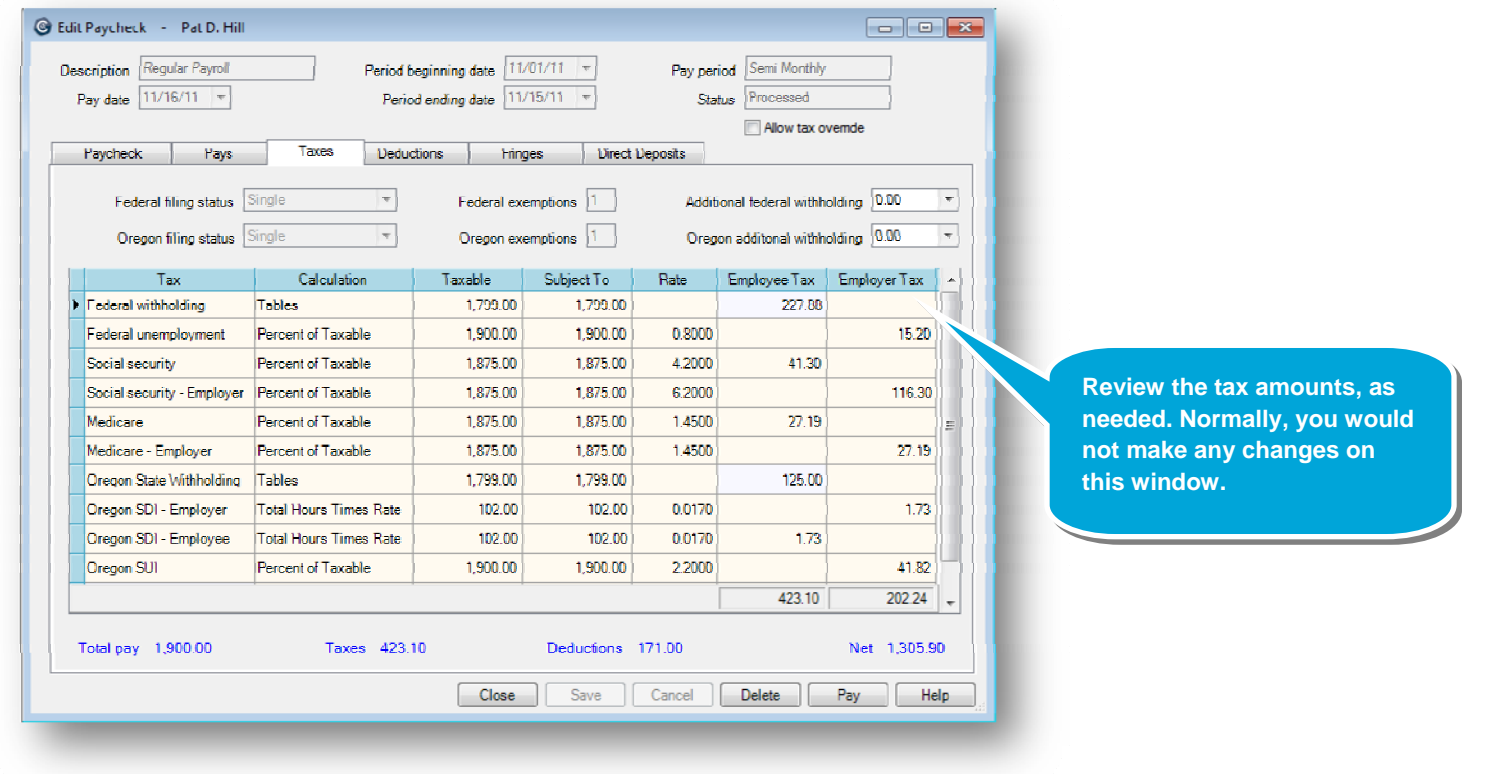

4. Click the **Deductions** tab and make any changes, as needed.

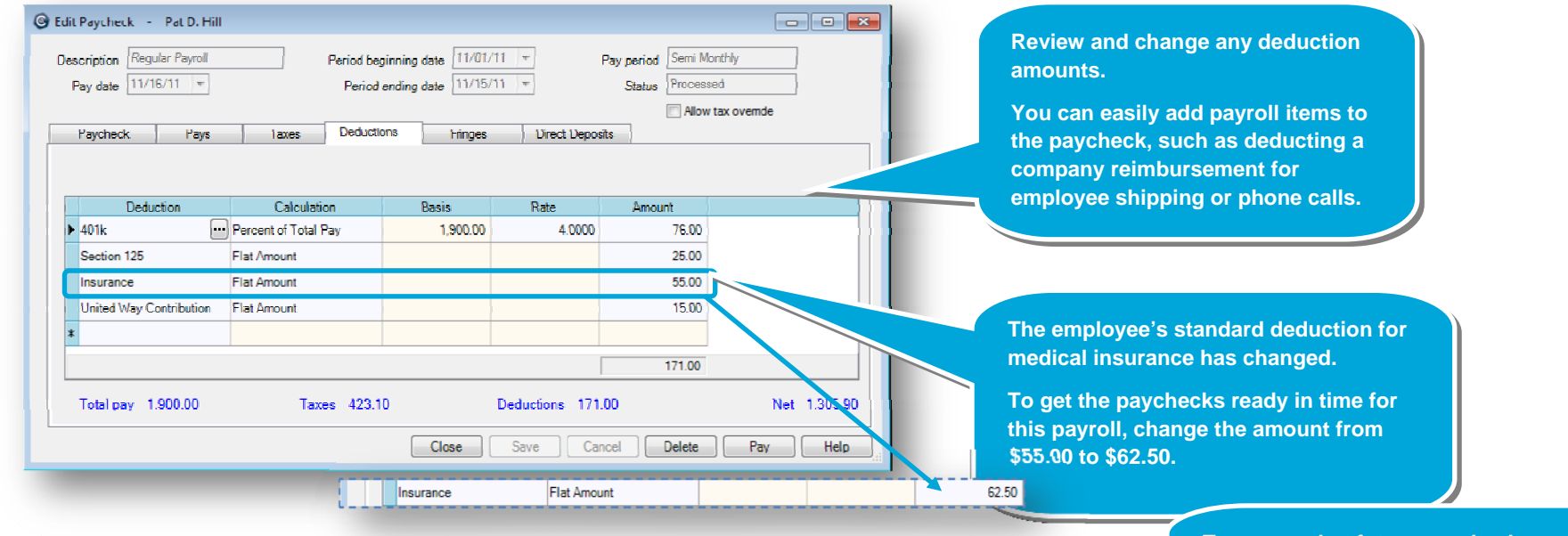

**5.** From the **Setup** menu, click **Employees** and select the employee whose deduction you need to change.

**To ensure that future paychecks are accurate, now update the employee's deduction account in the employee's setup (Setup > Employees).** 

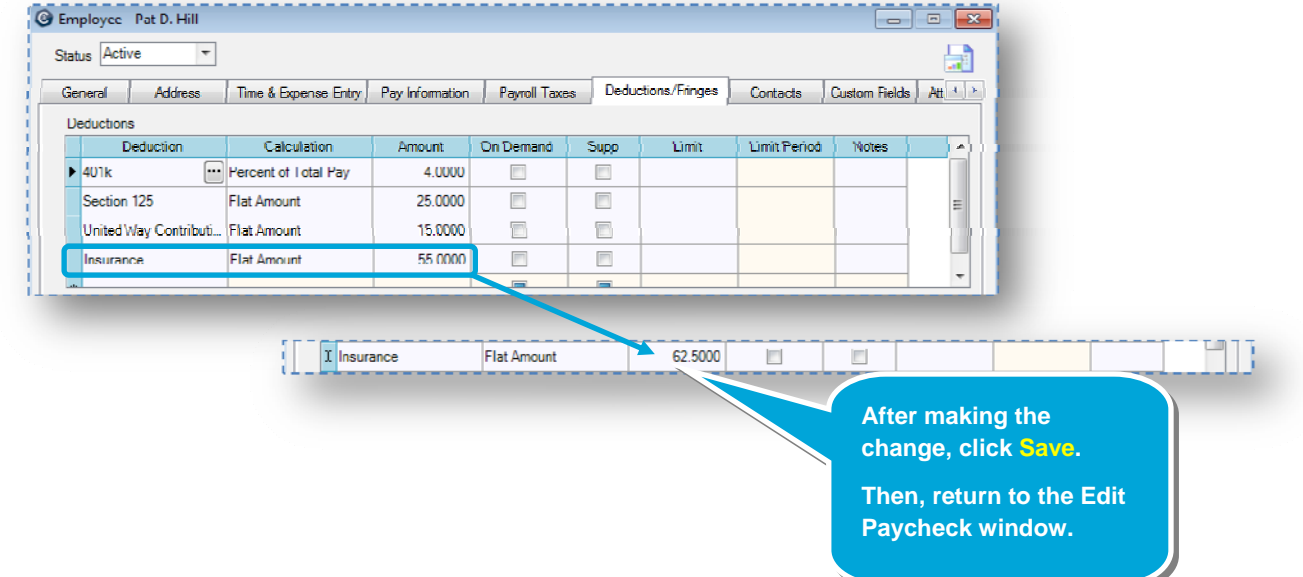

6. Click the **Fringes** tab.

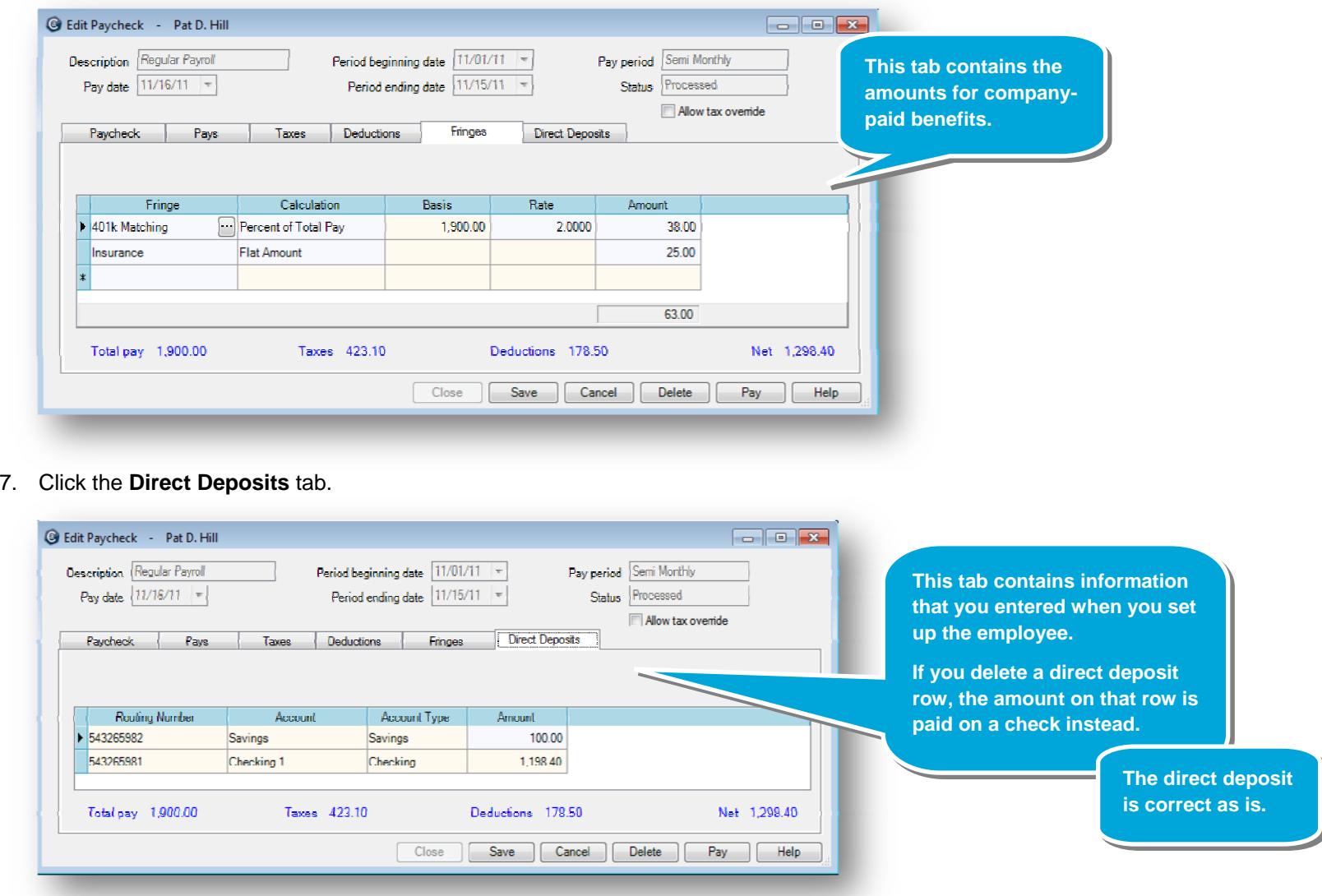

8. Click **Save**.

## **Step 4: Print paychecks**

You've completed your review and are ready to pay your employees by printing paychecks or direct deposit stubs.

1. To pay all employees, click the **Select All** button.

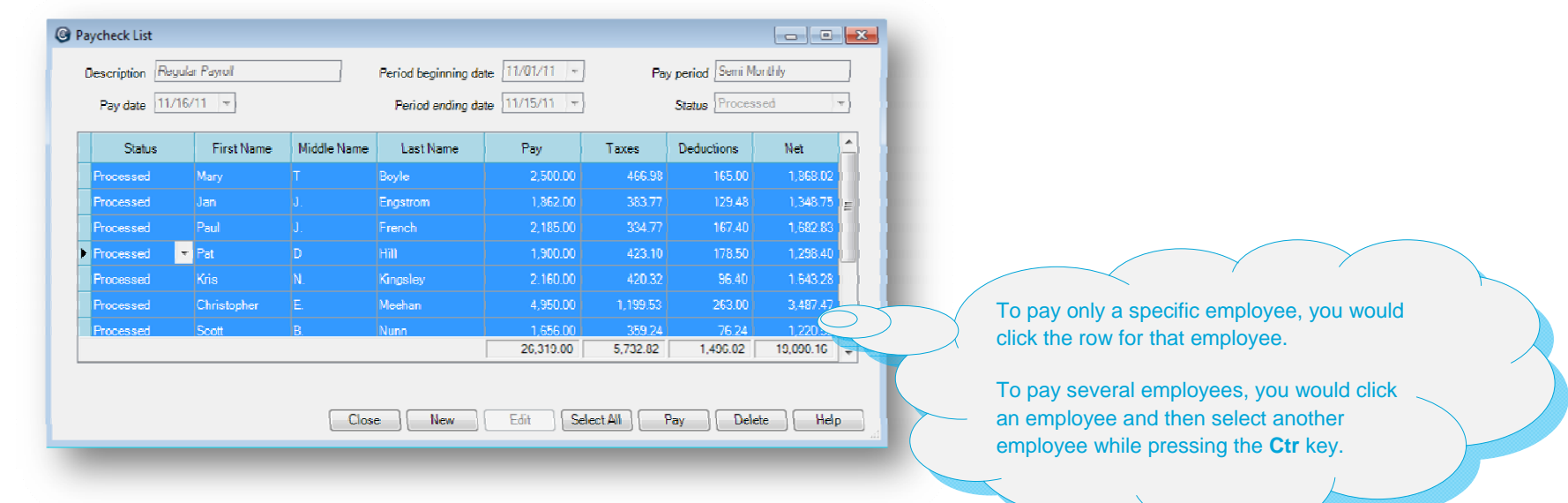

2. Click the **Pay** button. The Pay Employees window appears.

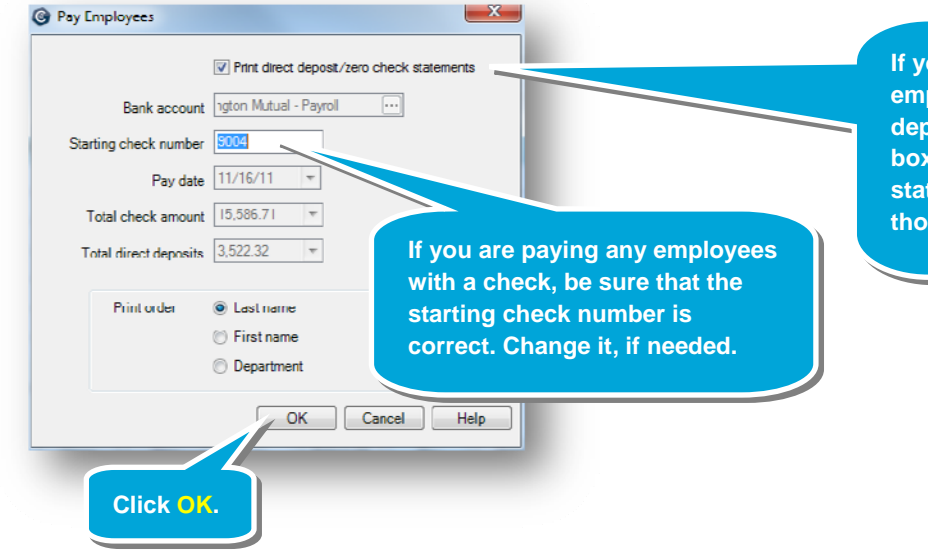

**If your payroll includes employees paid through direct deposit, verify that this check box is selected so that statements (stubs) print for those employees.** 

#### *Step 4: Print paychecks (continued)*

3. If the payroll includes both checks and direct deposits, the paychecks print first. Ensure that you placed your checks in the appropriate tray.

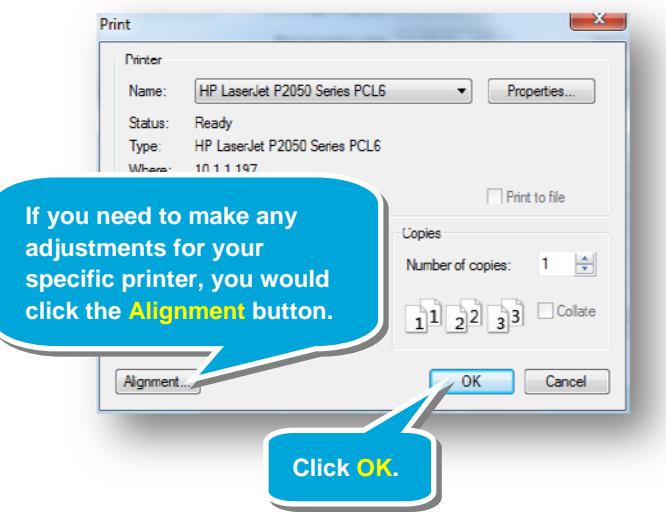

4. A message appears asking if the checks printed OK.

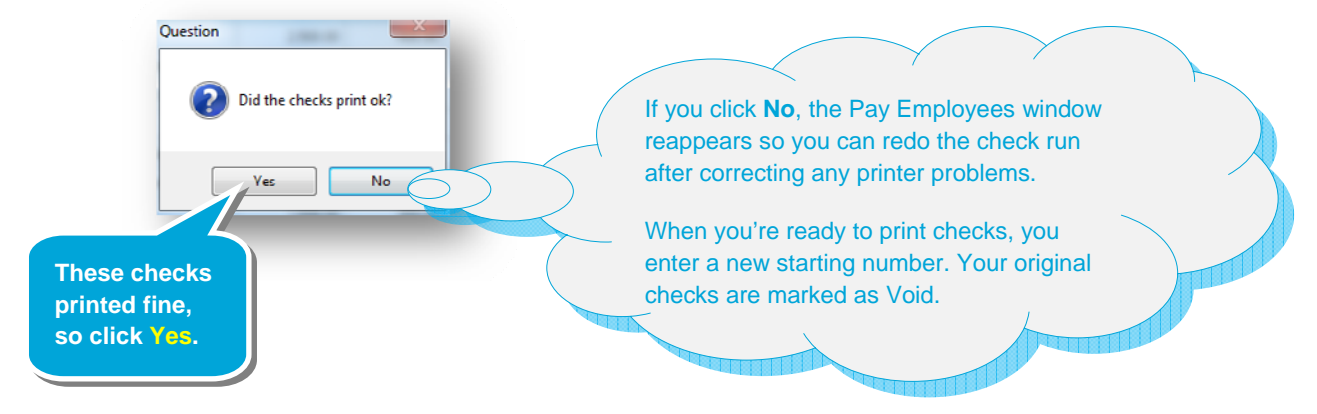

#### *Step 4: Print paychecks (continued)*

- 5. If you are printing any direct deposit stubs, the Print window appears. At this time, be sure to replace any checks in the paper tray of your printer with blank paper.
- 6. The direct deposit statements printed fine.

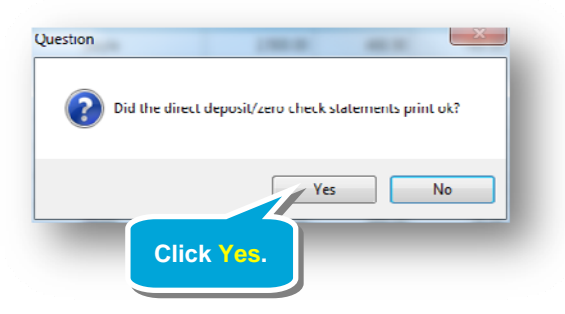

7. Before printing a file copy, ensure that the printer has blank paper.

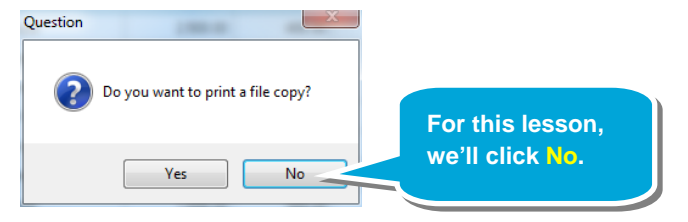

8. Click the **Close** button to close the Paycheck List window.

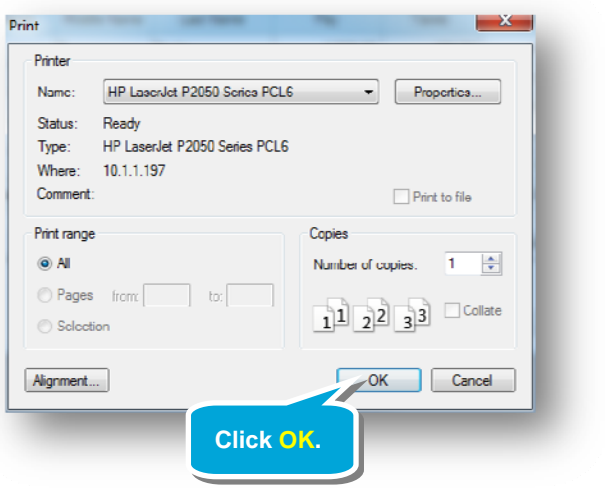

### **Step 5: Pay paychecks through direct deposit**

If you paid any employees through direct deposit, you can easily produce the NACHA file for your bank.

The NACHA file contains information your bank uses to process automatic direct deposits to your employees' bank accounts. Ajera formats this file according to NACHA requirements.

1. In the Payroll List window, select the appropriate payroll.

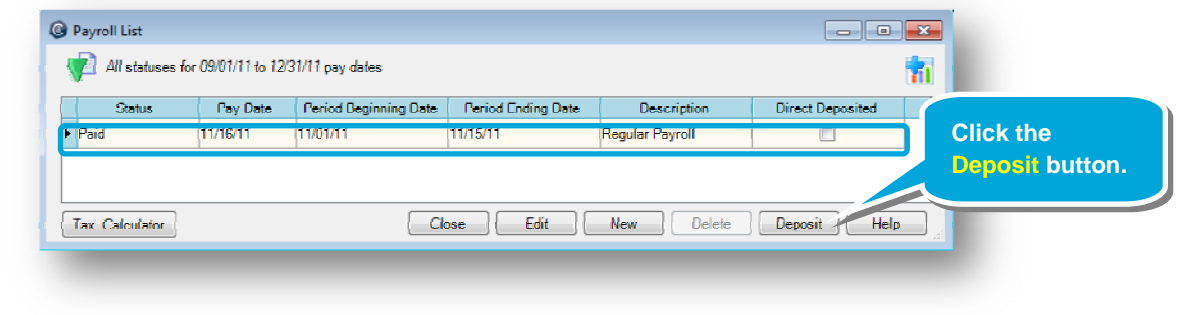

2. The Direct Deposit window appears.

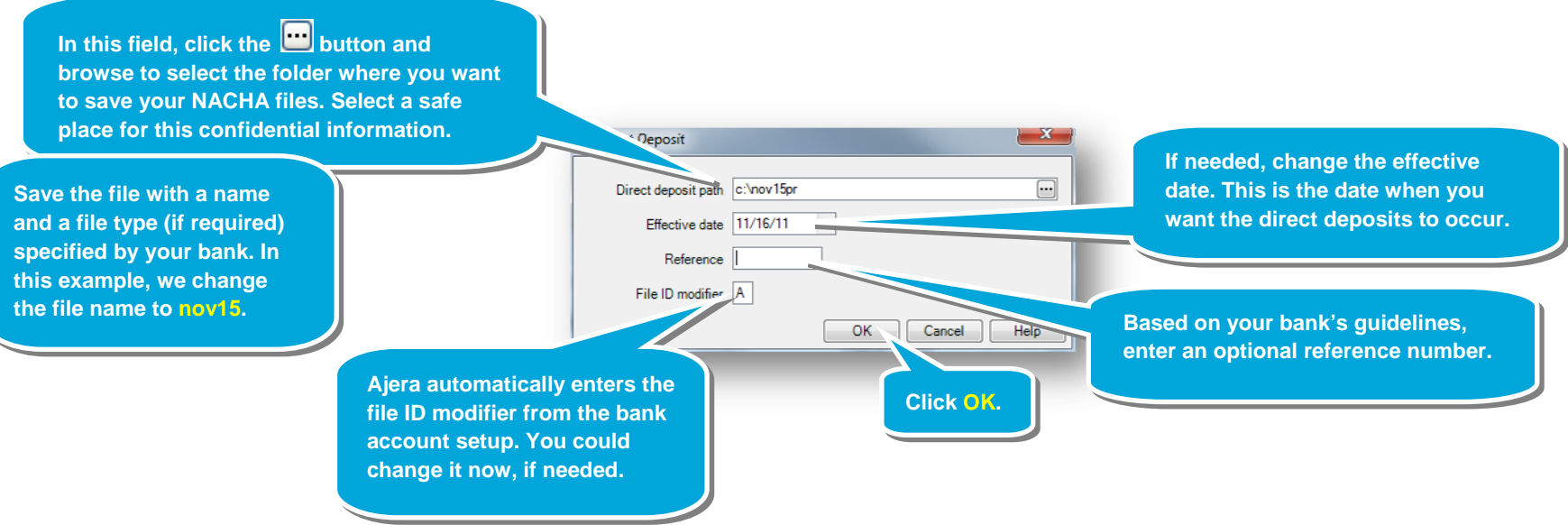

#### *Step 4: Pay paychecks through direct deposit (continued)*

3. Review the information about the direct deposit.

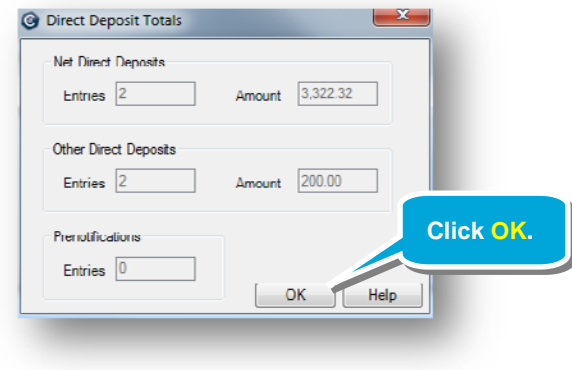

4. The Payroll List window appears.

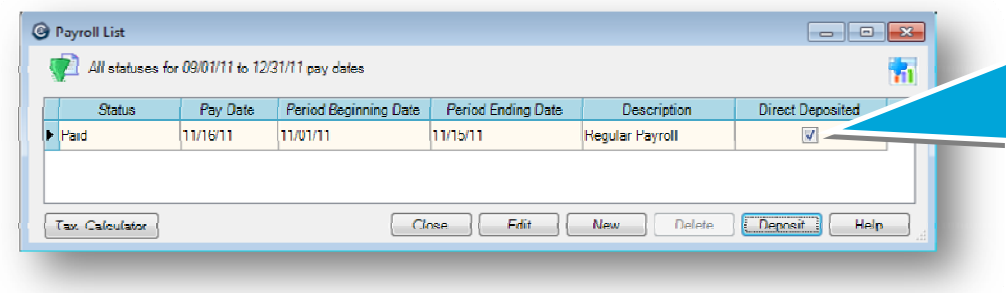

5. Click the **Close** button.

**The Direct Deposited check box is now selected to show that you produced the direct deposit file for the payroll.** 

**Send the direct deposit file per your bank's instructions. If you misplace the file or need to re-create it because of changes in the payroll, simply repeat these instructions.** 

#### **Summary**

Congratulations! You now know how to run in-house payroll in Ajera.